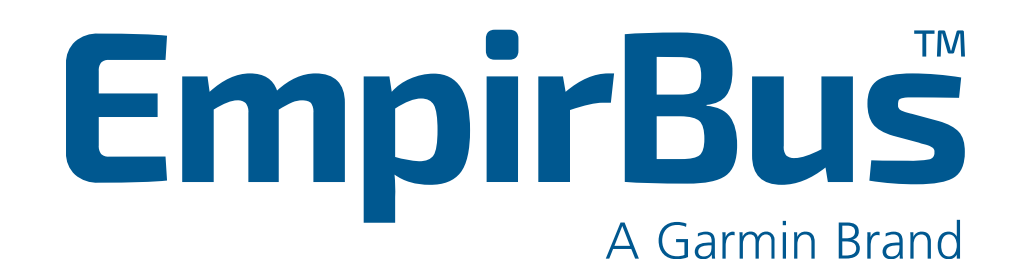

## How to update WDU v1 Firmware

How to update WDU v1 Firmware, 2021-12-20. Ver1.0

## **Note: These instructions only apply for WDU v1 GPN: 010-02226-00. These instructions do not apply to WDU v2 GPN: 010-02642-00.**

WDU Firmware can be updated by loading Firmware files onto the WDU by using a USB stick. A USB stick using NTFS or a complex setup of partitions will not work. Ensure the USB flash drive is empty before extracting the WDU Firmware files into it.

- 1. Go to **Empirbus.com** and download the latest WDU Firmware
- 2. **Extract** the downloaded file into the root file system of a USB flash drive.
- 3. Put the USB flash drive into the WDU and do a power cycle.
- 4. Wait for the WDU to load the WDU firmware, which might take a minute. The SW LED should then light up. If the SW LED blinks or doesn't light up at all, it means that something has gone wrong (corrupt or missing files, problems with USB flash drive, etc.).
- 5. Disconnect the USB flash drive and reboot the WDU by doing another power cycle.
- 6. The WDU should be online within a minute.

If there are issues uploading:

- Go to "Supervisor" [\(See WDU manual Section 5.3\)](https://www.empirbus.com/wp-content/uploads/EmpirBus-NXT-WDU-User-manual-Ver-1.0.pdf)
- Navigate to "USB Information".
- In "USB Information" Check that USB and USB contents are correct.
	- o If Yes, do steps 3-5 again
	- o If No, do steps 1-5 again.

## Support

A lot of useful information can be found on our website*.* In case answers can't be found there, feel free to contact us anytime by phone or email.

Website https://www.EmpirBus.com/#faq https://www.EmpirBus.com/#support

Email: Support@EmpirBus.com

Phone: +46 522 44 22 22 8 am to 5 pm (CET/CEST), Monday to Friday